JOHANNES GUTENBERG
UNIVERSITÄT MAINZ

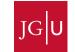

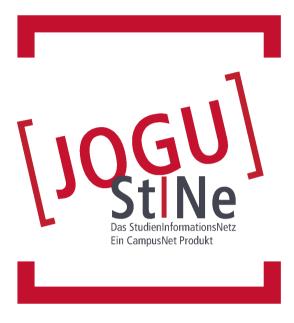

# Information and assistance for students

jogustine.uni-mainz.de info.jogustine.en.uni-mainz.de

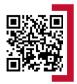

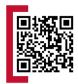

# jogustine.uni-mainz.de

### **FIRST STEPS**

### **REQUIREMENTS TO USE JOGU-StINe**

In order to log on to the JOGU-StINe web portal, you will need a computer or mobile device with an internet connection as well as the **username** and **password** of your **JGU account**.

### **HOW DO I GET A JGU ACCOUNT?**

Once you are enrolled, you must activate your **JGU account**. To activate your account, an email will be sent to the email address recorded in your application. This email will include a link for activating your **JGU account** and create a **personal password**. The **username** will be sent to you by e-mail. After signing in for the first time, you must remember your new **username** and the chosen **password**. You cannot log in again without this informa-tion.

### **REGISTRATION WEB PORTAL**

You can reach the JOGU-StINe web portal at <a href="https://jogustine.uni-mainz.de">https://jogustine.uni-mainz.de</a>.

Click on the **Log in** button in the upper right corner. By clicking on the button **JGU-Account** on the left side in the next step, you will be directed to the general JGU login page. Enter your **username** and **password** click **Log in**. Please note that your password is case-sensitive, so make sure to pay attention to your use of capital letters.

#### WHO CAN I CONTACT IF I CANNOT LOG IN?

If you are unable to log in despite entering your username and password and your university account doesn't work, please contact the **Data Center (ZDV)** support services. In all other cases, please contact the **JOGU-StINe Services** via the **web form** at **info.jogustine.en.uni-mainz.de/services**.

You can find all important information regarding the organizational structure and the usage requirements for JOGU-StINe at the help and information page for the JOGU-StINe web portal at <a href="info.jogustine.en.uni-mainz.de">info.jogustine.en.uni-mainz.de</a>.

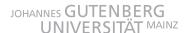

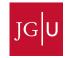

# info.jogustine.en.uni-mainz.de

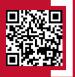

# FIRST AID FOR JOGU-StINe

### **JOGU-StINe SERVICES**

■ If you need information about using JOGU-StINe or have questions, please contact the JOGU-StINe Services via the web form at:

info.jogustine.en.uni-mainz.de/services

### **JOGU-StINe TELEPHONE HOTLINE**

■ The JOGU-StINe Telephone Hotline offers support for students using JOGU-StINe. You can reach the hotline

Monday – Thursday, 9 am – 4 pm, and Friday, 9 am – 1 pm:

+49 6131 39-29999

#### STUDENT ADVISING OFFICES

 For questions about organizing and realizing your course of study, you can find a list of **Student Advising Offices** (only in german) responsible for your subjects at:

studium.uni-mainz.de/studienbueros

### DATA CENTER HOTLINE/HELPDESK (ZDV)

- via e-mail: hotline@zdv.uni-mainz.de
- via **telephone: +49 6131 39-26316 (Mon-Fri, 9 am 4 pm**)
- Service Desk: Room 47 (00 151) on the ground floor of the natural sciences institute building

  ( lohann-loachim-Becher-Weg 21)

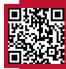

info.jogustine.uni-mainz.de

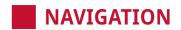

#### MESSAGES/DATES

- scheduled appointments for the day; unread messages
- Message archive: Outbox: sent messages; Inbox: received messages
- Calender: timetable with course and exam appointments according to the day, week, or month; export appointments

#### **STUDIES**

- Modules/Courses: signed up modules / courses; registering for / deregistering from modules / courses; Auditor registration; specialization and electives
- **Examinations:** registered examinations; registering for / deregistering from exams
- Results: Examination results; Module results; Academic records with grades and credit points for finished modules

### APPLICATION/REGISTRATION

 online application to change or add subjects; registration as a doctoral student

#### **COURSE CATALOUGE**

recent JGU course catalogues; Archive: course catalogues since Summer Semester 2009

#### **SERVICE**

- Personal details: name, student ID number, university email address and postal address (changeable)
- **TAN process:** generating, activating, or deactivating new TAN lists; requesting a replacement TAN list
- My documents: e.g.: confirmation of enrolment, semester certificates. Student Services information
- Applications: information about frequently requested forms;
   Online applications: available online applications (leave of absence, changing subjects, exmatriculation)
- Rematriculation information: rematriculation blocks / locks
- Rooms: Room list: list of classrooms; forwarding to Room search and Buildings list

#### **HELP**

 help and information for students, auditing students, applicants, and students who wish to change their subject

## REGISTERING FOR A COURSE

1 Using the Menu

select in the top menu: **Studies > Modules/Courses > Registration > Module/Course Registration** 

2 Selecting the Subject/Field

select **subject** or **field** in which you would like to register for courses; if you are enrolled in a double degree program, first select your target **degree program** 

**3** Registering for Modules

use blue **Register** button next to the module you wish to register for; follow next steps until successful registration (registration for corresponding **modules** is required before registering for **courses**)

4 Registering for a Course

use blue **Register** button next to the course you wish to register for; confirm next steps using **Next** and **Submit** until successful registration

- Entering preferences is required?course belongs to a Small Group or Registration group
- Entering a **transaction number (TAN)** is required?? > automatic **exam registration** while course registration
- 5 Notification of Place Allocation
  - Main and Second Registration Period:
     all registrations are collected, and spots will be given out at the end of the registration period; notification by system message after allocation of places
  - Third Registration Period (for all remaining spots)
    remaining spots are given out during the registration
    period ("first come, first served"); notification by system
    message immediately after registration

# DEREGISTERING FROM A COURSE

1 Using the Menu

select in the top menu: **Studies > Modules/Courses > Registration > Registration status** 

2 Deregistering from a Course

during **registration periods**: use red **Cancel** button next to the registered course for deregistration

# REGISTERING FOR AN EXAM

1 Using the Menu

select in the top menu: **Studies > Examinations > Exam Registration** 

2 Registering for an Examination

all examinations corresponding with registered **modules** and **courses** are listed: use blue **Register** button next to the examination you wish to register for

3 Entering the transaction number (TAN)

type in an unused TAN from your current TAN list and click the **Submit** button; cross out used TAN from your TAN list

4 Successful Registration

notification by **system message** immediately after registration; returning to **Exam Registration** menu: red **Unregister** button appears next to the exam for which you are now registered

# DEREGISTERING FROM AN EXAM

- 1 Using the Menu select in the top menu: Studies > Examinations > Exam Registration
- 2 Deregistering from an Exam

use red **Deregistration** button next to the registered examination for deregistration

3 Entering the transaction number (TAN)

type in an unused TAN from your current TAN list and click the **Submit** button; cross out used TAN from your TAN list

4 Successful Deregistration

notification by **system message** immediately after registration; returning to **Exam Registration** menu: blue **Register** button appears next to deregistered exam

Registration Periods: info.jogustine.en.uni-mainz.de/ registration-periods

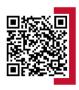